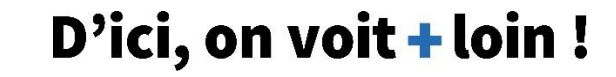

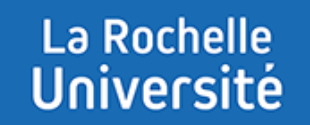

# **ACTIVER LE FORMAT DE COURS « TUILES »**

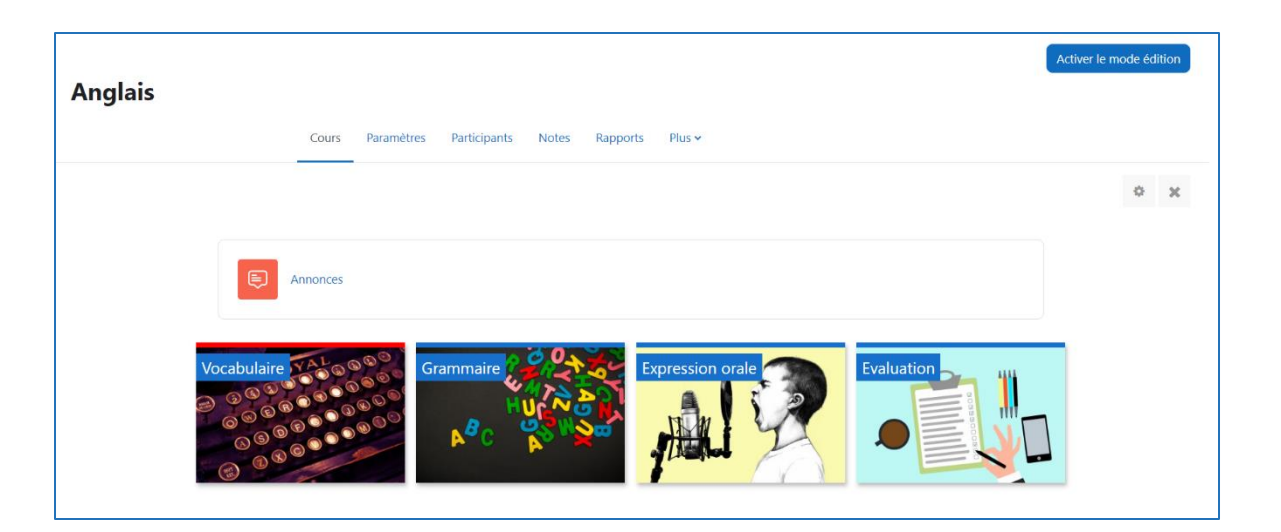

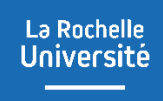

#### **I - INTRODUCTION**

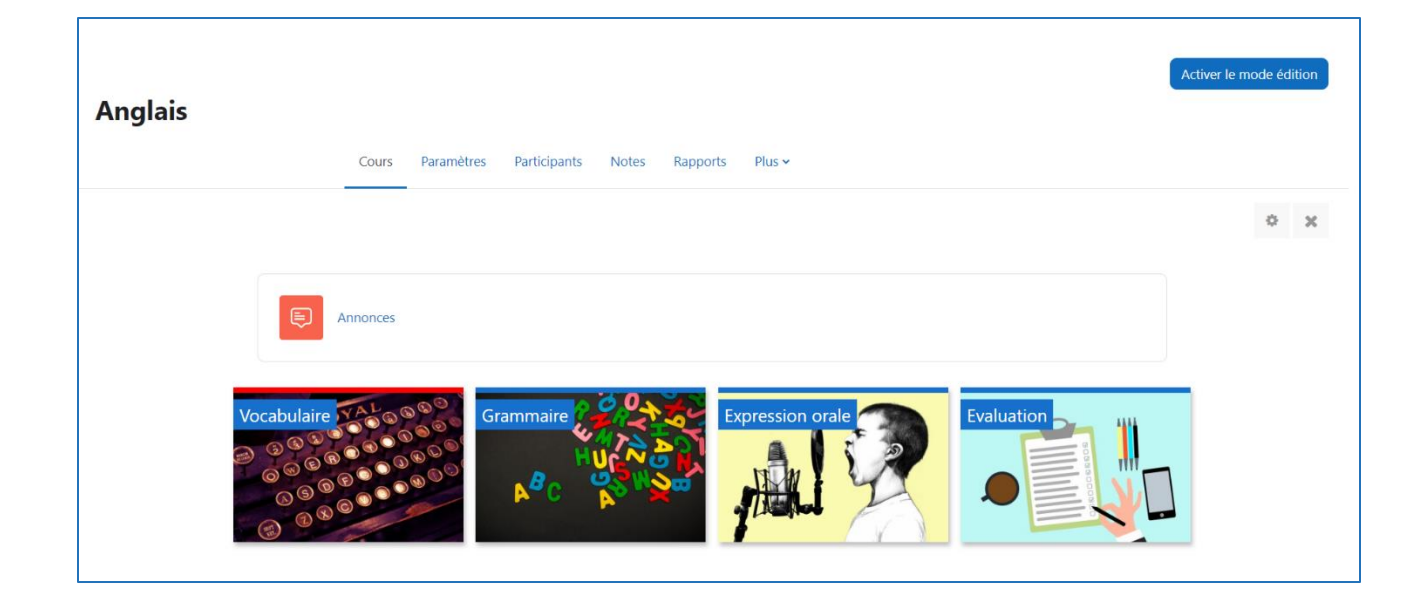

**Le format de cours** fait référence à la présentation d'un espace de cours Moodle. La modification du format n'affecte pas le contenu du cours, mais seulement la façon dont il est affiché.

**Le format « Tuiles »** affiche les sections de cours sous forme de « tuiles » plutôt que sous forme de liste verticale. Les tuiles sont personnalisables, ce qui vous permet d'enrichir graphiquement votre cours.

## **II - ACTIVER LE FORMAT « TUILES »**

1 – Ouvrez le cours dans lequel vous souhaitez activer le format « Tuiles »

2 - Cliquez sur « Paramètres »

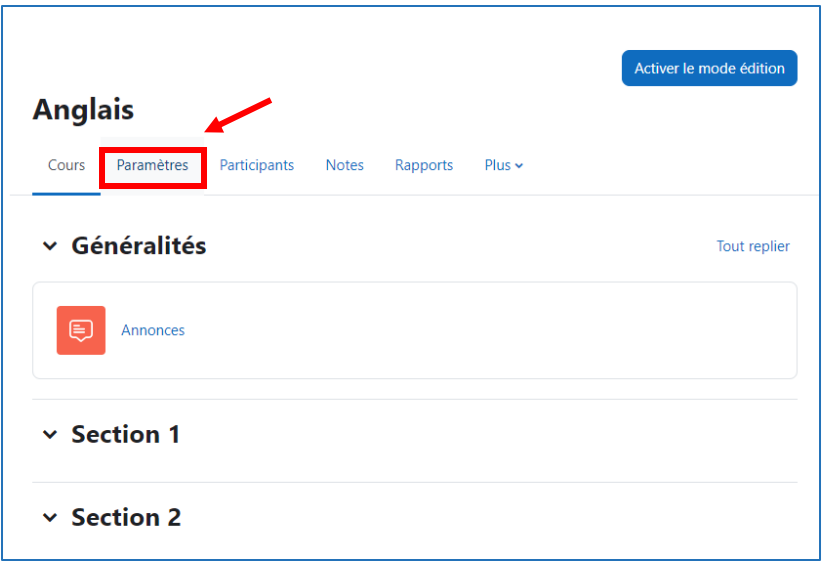

3 – Dans la section « format de cours », sélectionnez « Format Tuiles »

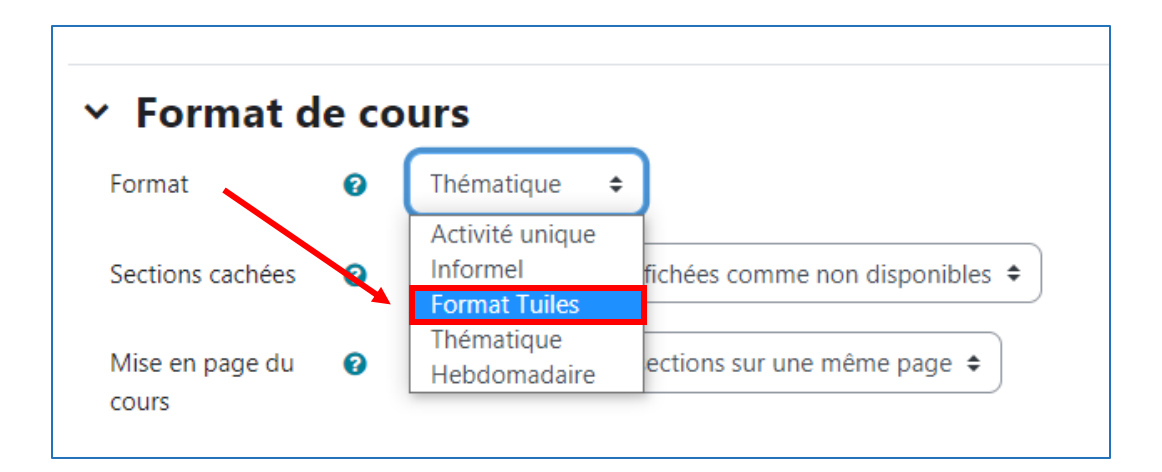

## **III - PARAMÉTRER LE FORMAT « TUILES »**

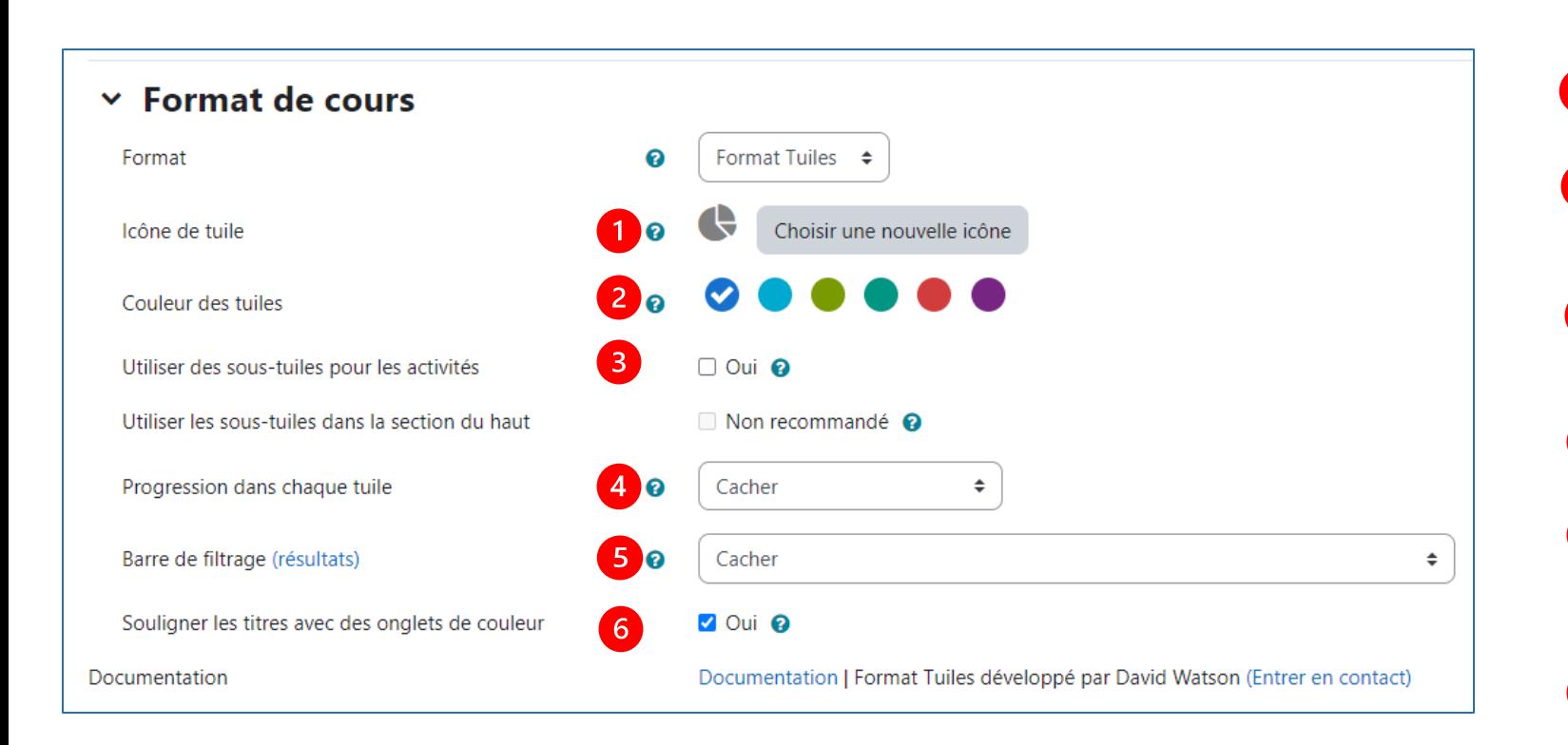

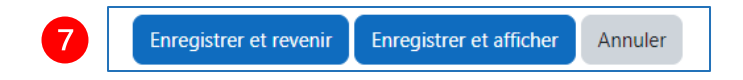

**Icône de tuile :** cliquez sur "Choisir une nouvelle icône" pour séléctionner l'icône qui apparaîtra par défaut dans toutes les tuiles du cours

**Couleur des tuiles :** Cliquez sur la couleur que vous voulez définir sur toutes les tuiles du cours

**Utilisez des sous-tuiles pour les activités :** Si vous choisissez « oui », les activités du cours s'afficheront sous forme de sous-tuiles plutôt que sous forme de liste

**Progression dans chaque tuile :** Lorsque cette option est activée, la progression de l'étudiant est affichée sous la forme, au choix, d'une fraction ou d'un pourcentage.

**Barre de filtrage :** vous pouvez donner aux étudiants la possibilité de filtrer l'affichage des tuiles

**Souligner les titres :** Si vous définissez ce réglage, chaque fois que vous formatez une ligne de texte dans une étiquette en tant que « Titre », l'en-tête aura un onglet coloré à sa gauche.

N'oubliez pas de cliquer sur **« Enregistrer et afficher »** 

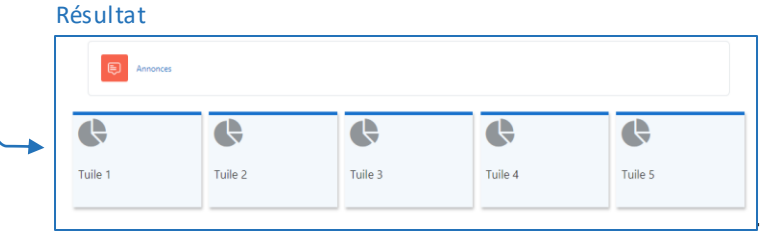

#### **IV - MODIFIER UNE TUILE Changer le titre d'une tuile**

1. Cliquez sur "Activer le mode édition"

2. Cliquez sur le crayon à droite du titre

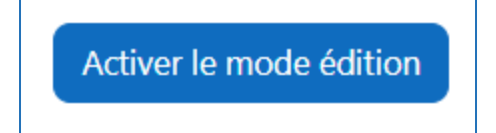

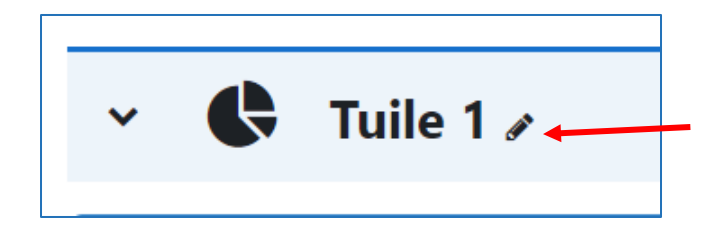

3. Saisissez le titre souhaité puis appuyez sur la touche "Entrée" de votre clavier

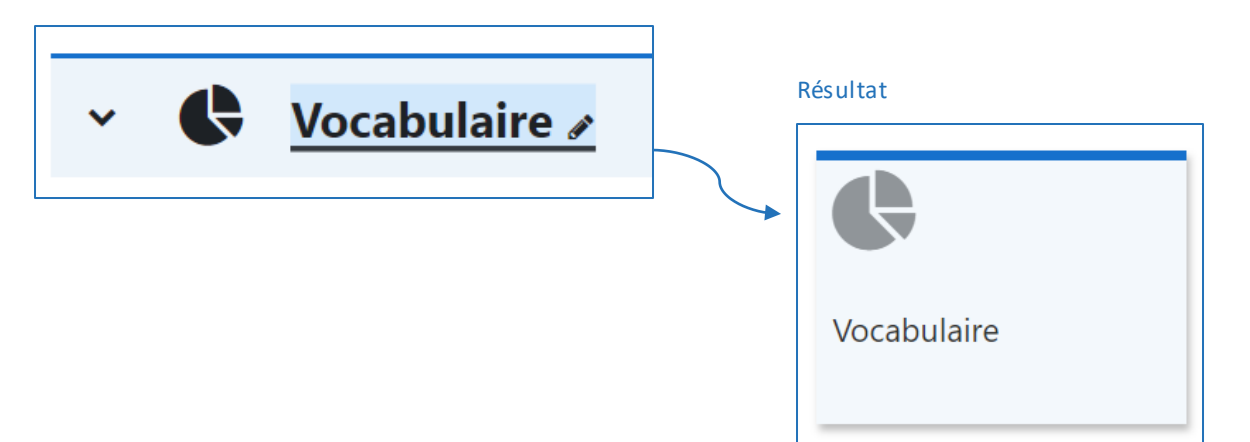

#### **IV - MODIFIER UNE TUILE Changer l'icône de tuile**

1. Cliquez sur « activer le mode édition »

2. Cliquez sur l'icône que vous souhaitez modifier

3. Dans la fenêtre du sélecteur d'icônes, cliquez sur l'icône souhaitée (ex : bulles)

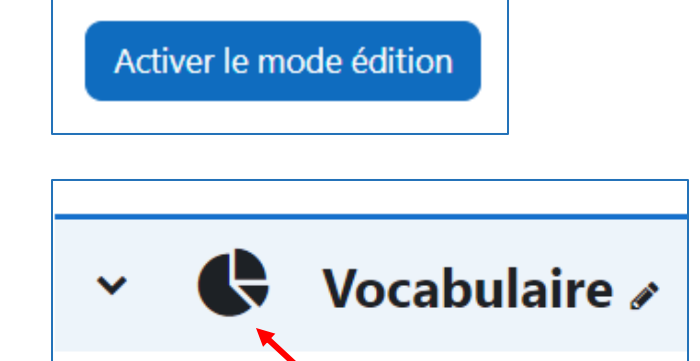

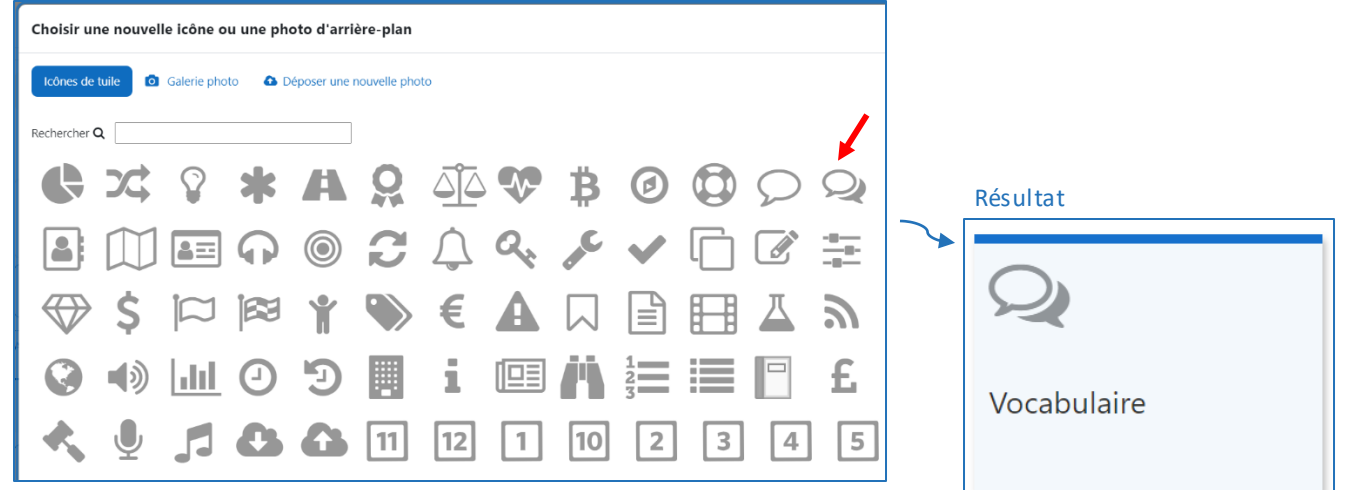

#### **IV - MODIFIER UNE TUILE Ajouter une photo à une tuile**

1. Cliquez sur "Activer le mode édition"

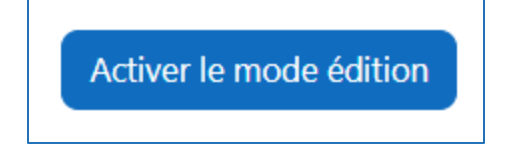

2. Cliquez sur l'icône de la tuile dans laquelle vous souhaitez ajouter une photo

Vocabulaire  $\mathscr I$  $\checkmark$ 

3. Dans la fenêtre du sélecteur d'icônes ou photos, cliquez sur « Déposer une nouvelle photo »

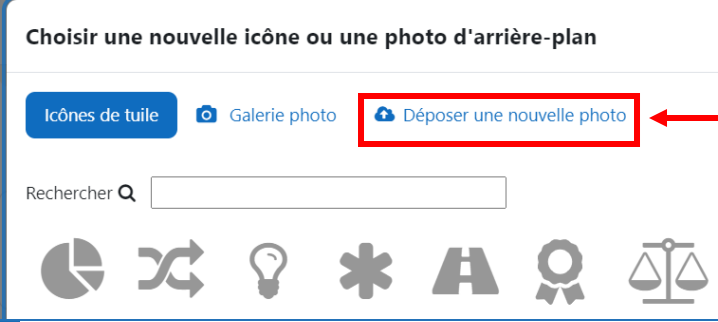

4. Cliquez sur "Choisir un fichier… » pour deposer une nouvelle photo

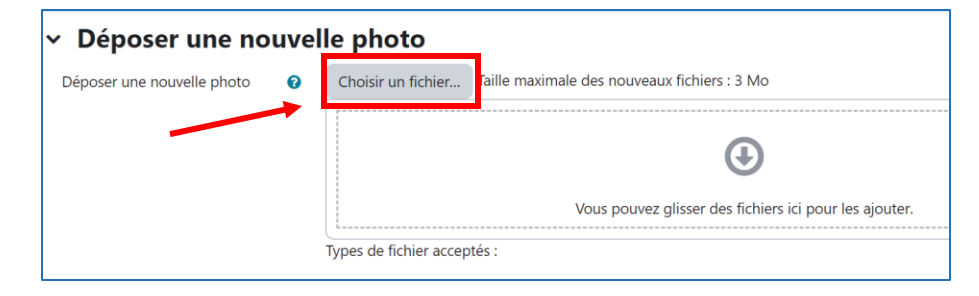

5. Après avoir déposé votre fichier cliquez sur « Enregistrer les modifications »

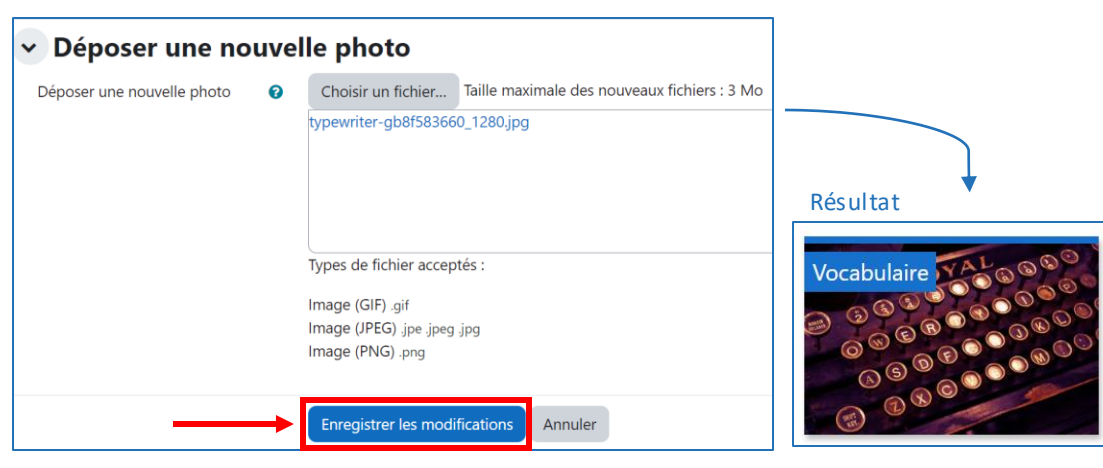

#### **IV - MODIFIER UNE TUILE Mettre en surbrillance une tuile**

#### 1. Cliquez sur "Activer le mode édition"

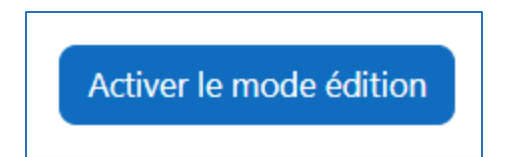

2. Cliquez sur "Modifier" à droite du titre de la section, puis sur "Marquer la section" :

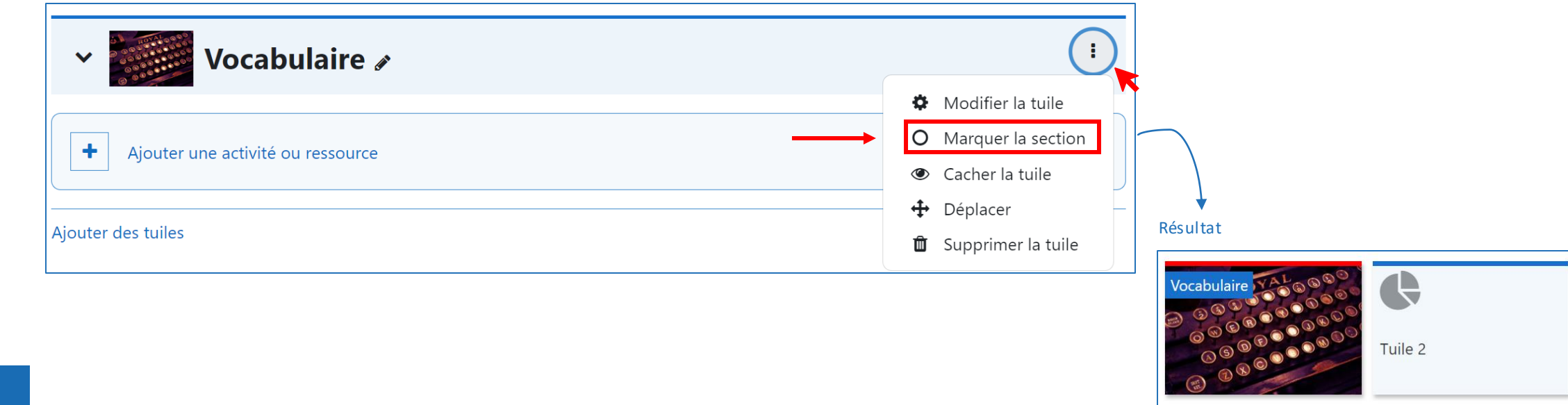

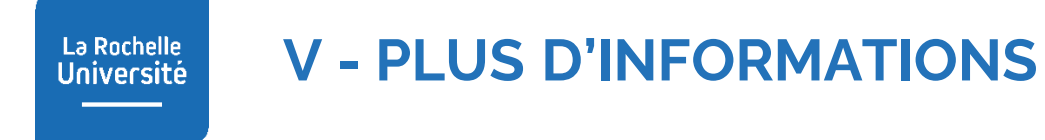

Pour obtenir plus d'informations sur le format "Tuiles" d'un cours Moodle, vous pouvez consulter la documentation suivante en ligne :

• <https://evolutioncode.uk/tiles/docs/teachers>

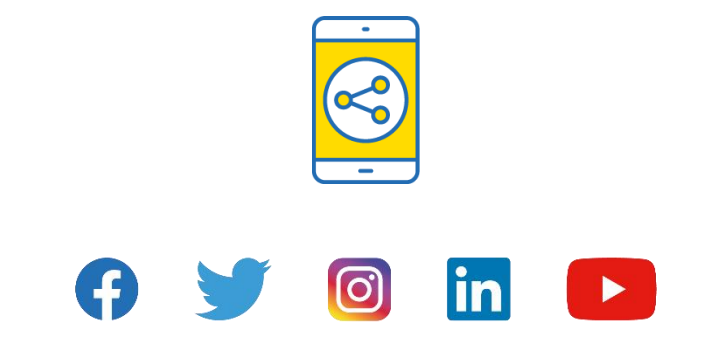

## D'ici, on voit + loin !

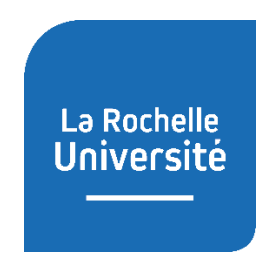

**univ-larochelle.fr**